# Young Lin Instrument YL9100 HPLC 高效液相層析儀 中文使用方法

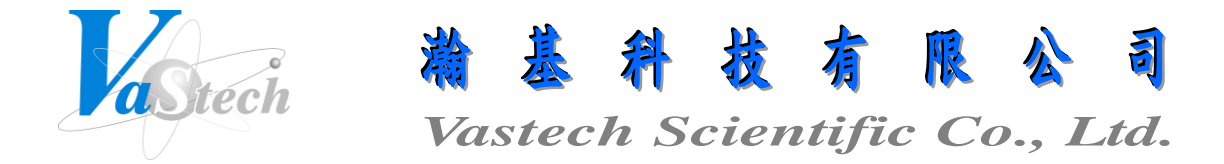

**251** 新北市淡水區民族路 **30** 巷 **9** 號 **6** 樓 **Tel**:**(02) 8809-2206 Fax**:**(02) 8809-2201**

# 目錄索引

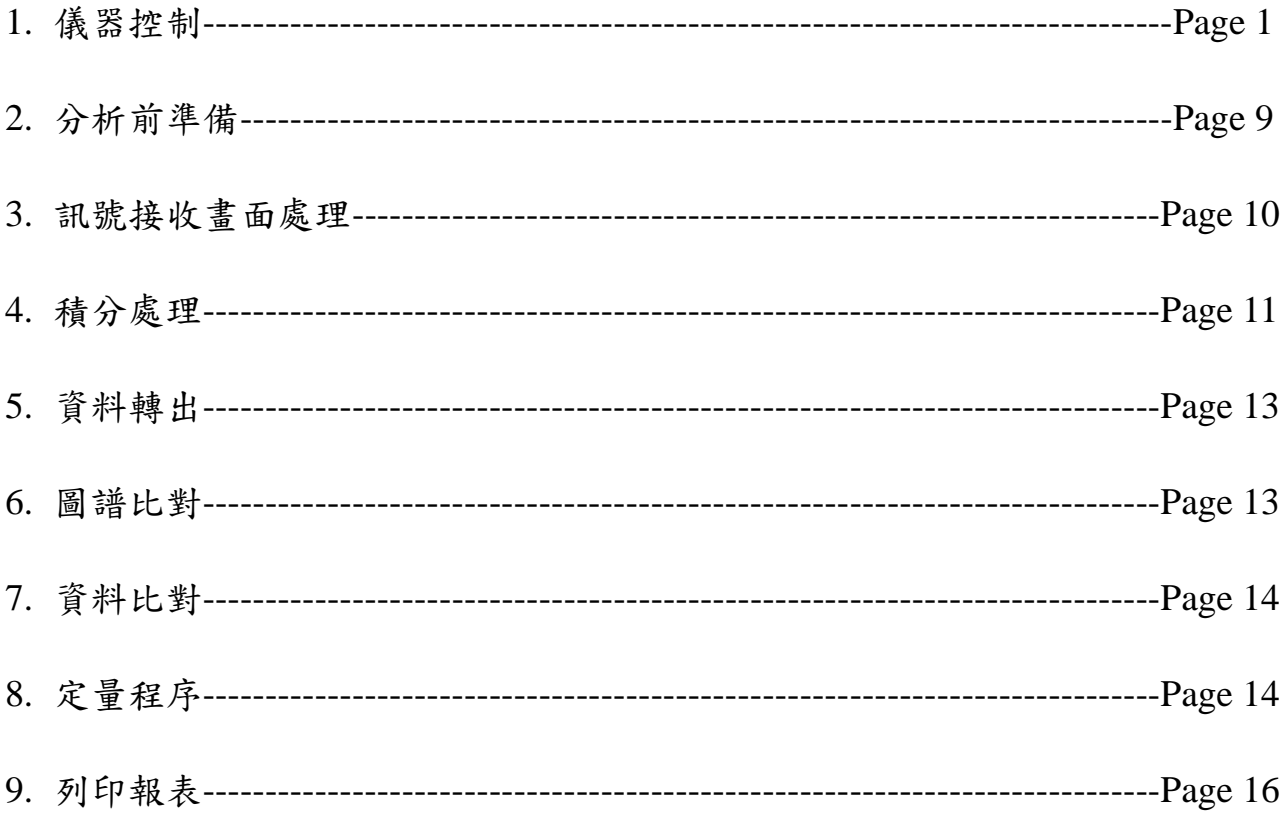

## Autochro 3000 Software 使用方法

一、儀器控制

1. 打開所有儀器電源, 包含 Pump, Detector, Degasser, Column Oven, Autosampler, Autochro Data Module 等

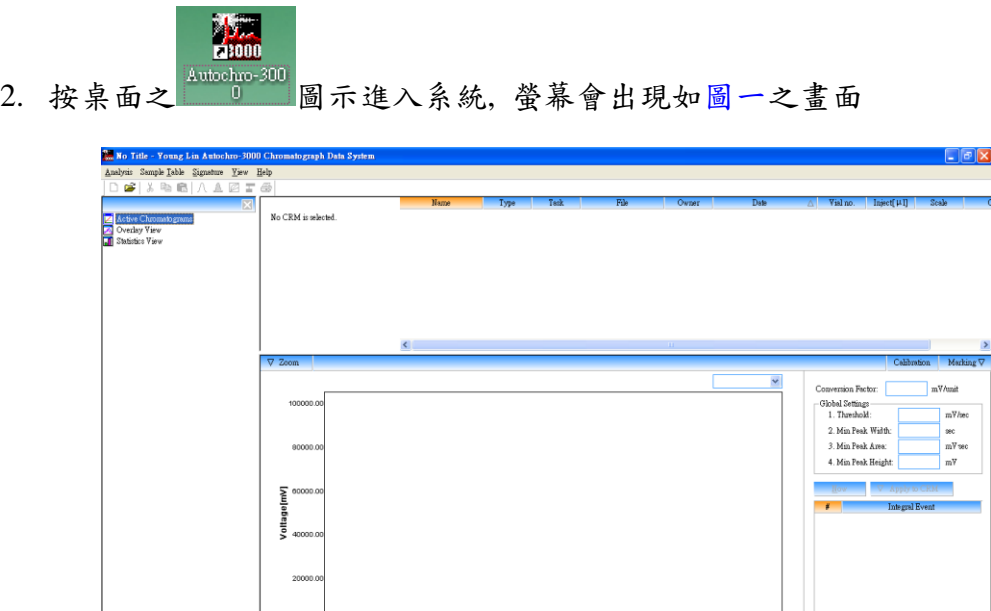

3. 按 Analysis 下拉, 並點選 Log In, 即出現圖二畫面, 並於 USER ID 及 PASSWORD 內 輸入使用者身份名稱及密碼, 輸入完成, 按 LOG-IN 鍵確定(第一次使用請輸入 USER ID 為 ADMIN, PASSWORD 為空白)

Timelminl

圖一

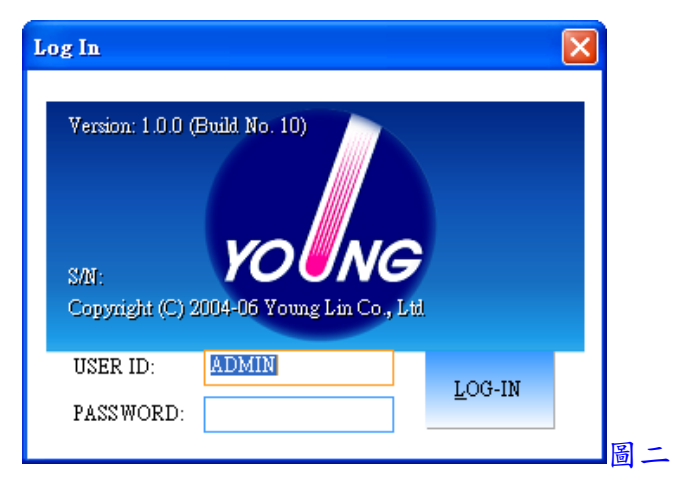

- 4. 按 Analysis 下拉, 並點選 User Registration, 即出現圖三畫面, 進入設定新使用者身份 及可使用之功能權限, 設定完成, 按 OK 鍵確定
	- (1) User ID: 輸入使用者身份名稱
	- (2) Use: 選擇此使用者是被 Permit(允許)或 Prohibit(禁止)使用
	- (3) Name: 輸入使用者標示名稱
	- (4) Post: 輸入密碼
	- (5) Save Method: 選擇是否有權限可儲存方法檔案
	- (6) Set CRM: 選擇是否有權限可設定 CRM 檔案
	- (7) Set Device: 選擇是否有權限可設定儀器設備
	- (8) Save Control: 選擇是否有權限可儲存控制方法檔案
	- (9) Auth. Sign: 選擇是否有著作者簽署之權限
	- (10) Review Sign: 選擇是否有檢閱簽署之權限
	- (11) Resp. Sign: 選擇是否有責任簽署之權限
	- (12) Approv. Sign: 選擇是否有批准簽署之權限
	- (13) Comments: 輸入註解

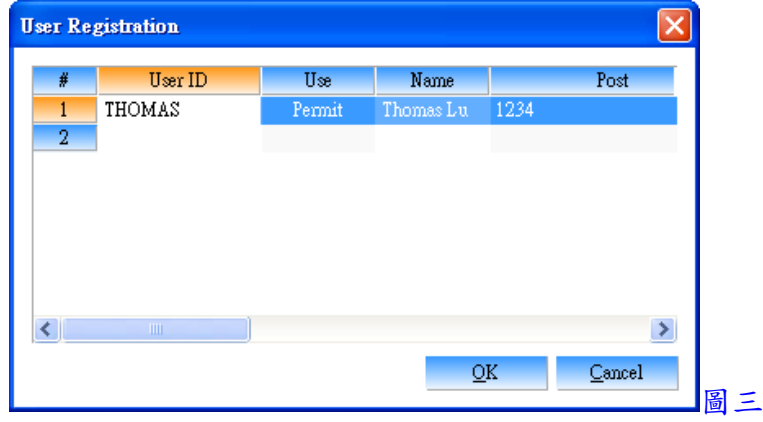

- 5. 按 Analysis 下拉, 並點選 Log Out, 即可離開 ADMIN 狀態
- 6. 按 Analysis 下拉, 並點選 Log In, 輸入新使用者之身份名稱及密碼, 即可重新以新使 用者身份進入系統
- 7. 點選左下角之 System, 可進入設定儀器設備
- 8. 按 System 下拉, 並點選 New System, 選擇一儲存之資料夾, 並輸入名稱, 此名稱將顯 示於 Active Systems 下方
- 9. 於名稱上, 按滑鼠右鍵, 並點選 Add Device, 即出現圖四畫面, 於 Model 選擇設備名 稱, Device No.選擇設備編號, IP Addr 或 Route 選擇通訊連接埠位置及傳輸位元, Link 選擇設備連線編號, 設定完成, 按 OK 鍵確定, 各設備設定條件如下

設定各儀器前須先將區域網路的 IP 位址改為(10.10.10.100), 子網路遮罩改為(255.255.255.0)

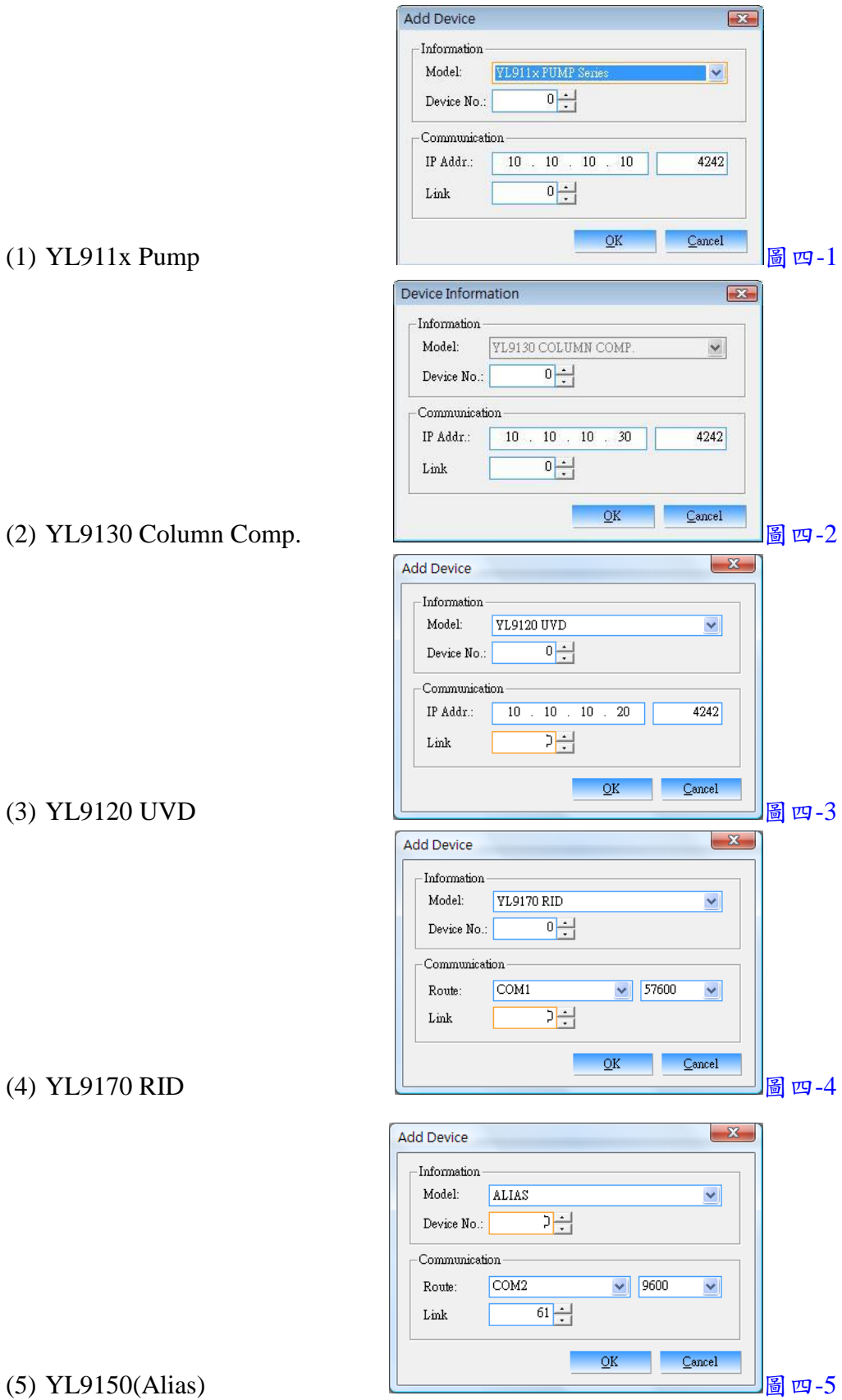

10. 以上設定完成, 按System下拉, 並點選Reopen System, 即可與儀器設備連線, 如圖五 畫面

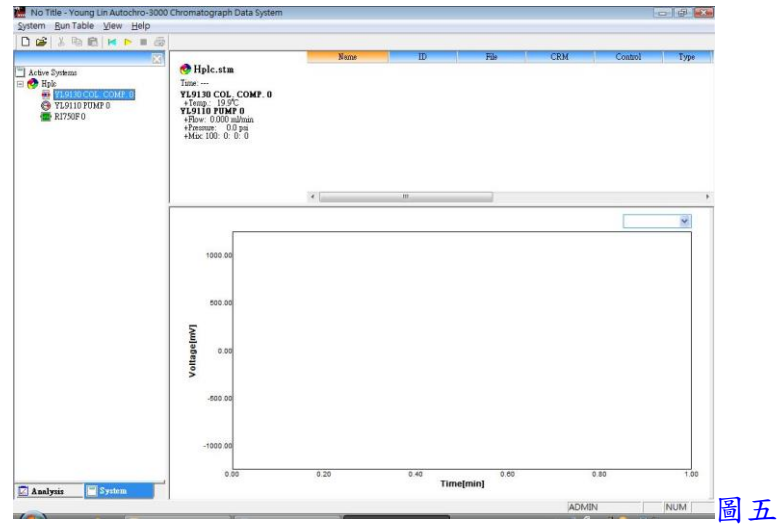

11. 圖五畫面中, 於YL911x Pump上, 連續按滑鼠左鍵兩下, 即可進入設定Pump, 如圖六 畫面

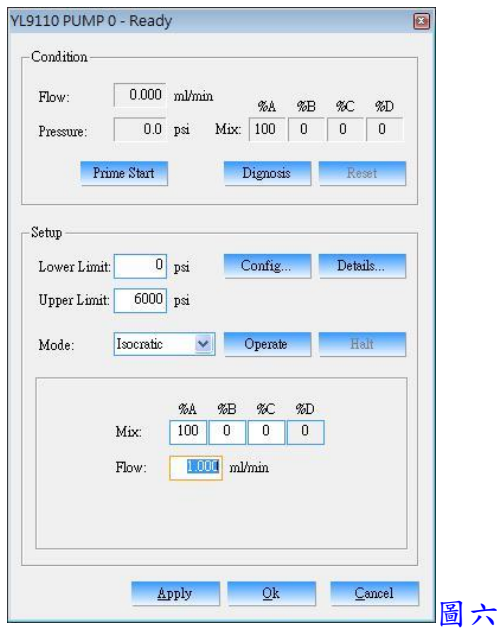

- 12. 於 Mode 中選擇使用 Isocratic(固定比例方式)或 Gradient(梯度方式)
- 13. 如選擇使用 Isocratic, 於 Upper Limit 輸入壓力上限, 於 Lower Limit 輸入壓力下限, 於 Flow 輸入流速, 於%A, %B 及%C 輸入各通道之比例, %D 會自動計算
- 14. 如選擇使用 Gradient, 即出現圖七畫面, 於 Time 中輸入欲改變至設定比例之時間, 於 Flow 中輸入流速, 於%A, %B 及%C 輸入各通道之比例, %D 會自動計算

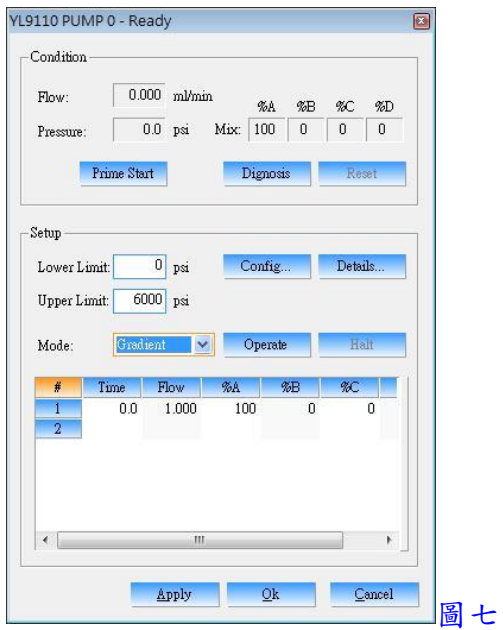

- 15. 以上設定完成, 按 Operate 鍵來啟動 Pump, 按 Halt 鍵可停止 Pump
- 16. 以上設定完成, 按 Apply 鍵確定後, 按 OK 鍵跳出
- 17. 圖五畫面中, 於Column Comp.上, 連續按滑鼠左鍵兩下, 即可進入設定Oven, 如圖八 畫面

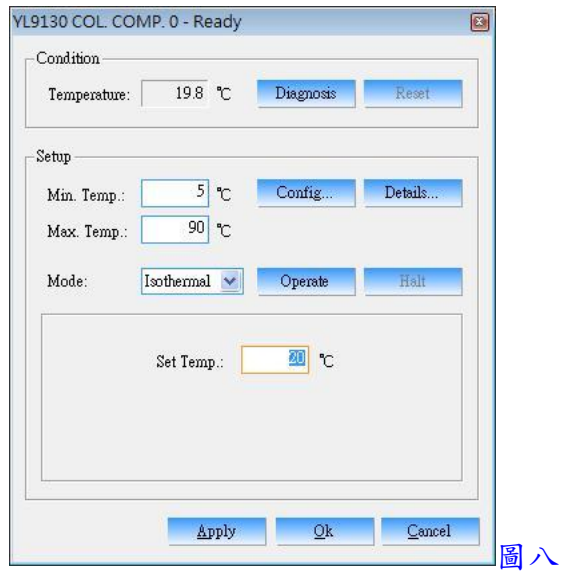

- 18. 於 Mode 中選擇使用 Isothermal(固定溫度方式)或 Gradient(梯度升溫方式)
- 19. 如選擇使用 Isothermal, 於 Max. Temp. 及 Min. Temp. 輸入溫度上下限, 於 Set Temp. 輸入操作溫度

20. 如選擇使用 Gradient, 即出現圖九畫面, 於 Time 中輸入欲改變至設定溫度之時間, 於 Temp.中輸入梯度升溫之溫度

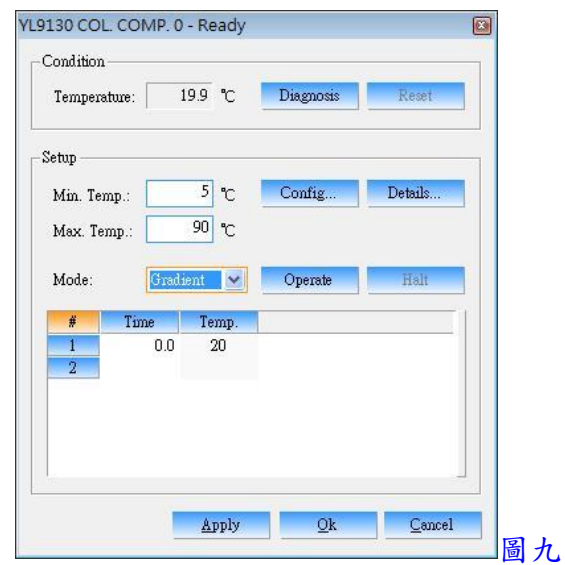

- 21. 以上設定完成, 按 Operate 鍵來啟動 Oven, 按 Halt 鍵可停止 Oven
- 22. 以上設定完成, 按 Apply 鍵確定後, 按 OK 鍵跳出
- 23. 圖五畫面中, 於 YL9120 UVD 上, 連續按滑鼠左鍵兩下, 即可進入設定 UV/VIS, 如圖 十畫面

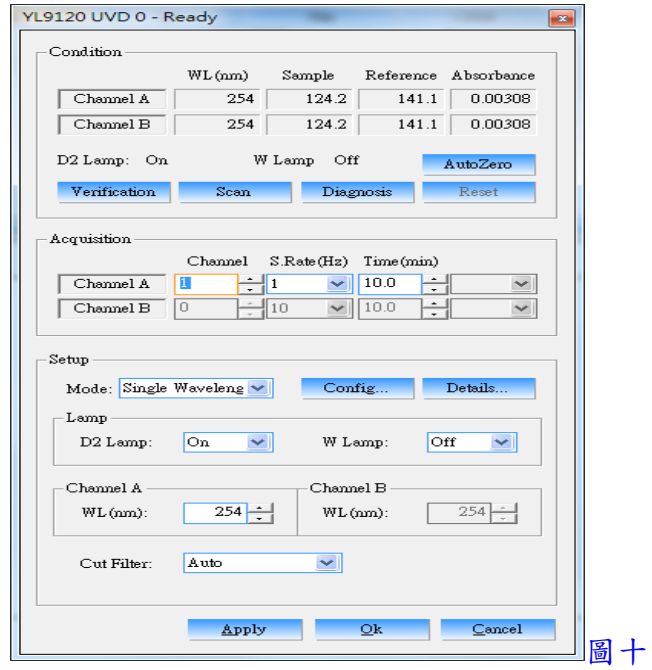

24. 於 Acquisition 中設定 CH A 及 CH B 之 Channel(訊號輸出通道號碼, CH A 設 1, CH B 設 2, 如設 0 為關閉), S. Rate(Hz)(訊號取點速率, 通常設 1)及 Time(min)(分析時間)

- 25. 於 Mode 中選擇使用 Single Wavelength(單波長偵測), Dual Wavelength(同時雙波長偵 測)或 Time Event(時間改變波長方式)
- 26. 於 Lamp 中可選擇開關 D2 及 W 燈源
- 27. 如選擇使用 Single Wavelength, 於 CH A 中輸入 WL(波長)
- 28. 如選擇使用 Dual Wavelength, 於 CH A 及 CH B 中輸入 WL(波長)
- 29. 如選擇使用 Time Event, 於 Time 中輸入欲改變波長之時間, 於 WL A)中輸入 CH A 之 波長, 於 WL B)中輸入 CH B之波長, 於 A. Zero 中選擇 Perform(改變波長時自動歸零) 或 Ignore(改變波長時不自動歸零)
- 30. 按 Details 鍵, 進入並選擇 Filter Type 為 Bessel, 並勾選 Acquisition Start 及 Wavelength Change, 設定完成, 按 OK 鍵跳出
- 31. 以上設定完成, 按 Apply 鍵確定後, 按 OK 鍵跳出
- 32. 圖五畫面中, 於 YL9170 RID 上, 連續按滑鼠左鍵兩下, 即可進入設定 RI, 如圖十一 畫面

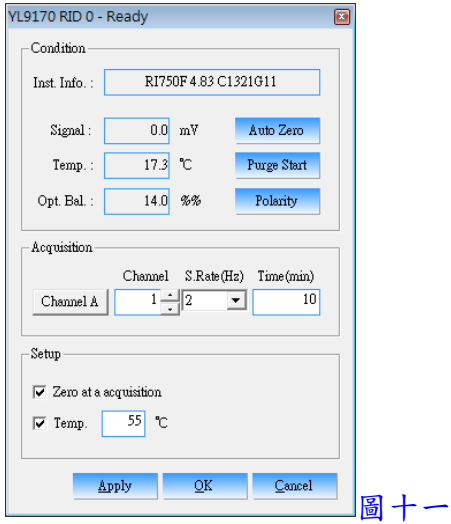

- 33. 按 Auto Zero 鍵可歸零訊號值
- 34. 按 Purge Start 鍵可清洗 Reference 流路, 再按一次 Purge Start 可回到 Sample 流路, 實 際流路顯示狀況可從儀器上之燈示判斷
- 35. 按 Polarity 鍵可切換訊號正負極, 實際正負極顯示狀況可從儀器上之燈示判斷
- 36. 於 Acquisition 中設定 Channel A 之 Channel(訊號輸出通道號碼, 設 1), S. Rate(Hz)(訊 號取點速率, 通常設 2)及 Time(min)(分析時間)
- 37. 將 区 Zero at a acquisition 勾選, 啟動或轉動注入口時訊號就會自動歸零
- 38. 於 Temp.中輸入 Flow Cell 之溫度, 最高 55℃
- 39. 以上設定完成, 按 Apply 鍵確定後, 按 OK 鍵跳出
- 40. 圖五畫面中, 於Alias上, 連續按滑鼠左鍵兩下, 即可進入設定Autosampler, 如圖十二 畫面

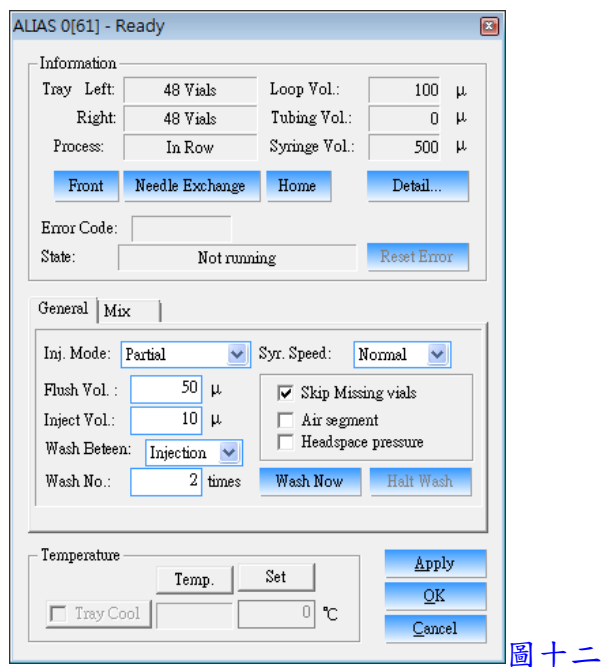

- 41. 於 Inj. Mode 中選擇使用 Partial(部分體積注射方式), Full(全量注射方式)或 Pick-up(微 量注射方式)
- 42. 於 Syr. Speed 中選擇注射速度 Slow, Normal 或 Fast
- 43. 於 Flush Vol.中輸入以樣品來做清洗的體積
- 44. 於 Inject Vol.中輸入注射體積
- 45. 於 Wash Beteen 中選擇清洗方式, Series(介於每批樣品間清洗), Vials(介於每個樣品間 清洗)或 Injection(介於每次注射間清洗)

46. 於 Wash No.中輸入清洗次數

- 47. 勾選 Skip Missing vials(跳過未抓到之樣品瓶), Air segment(加入空氣清洗方式)及 Headspace pressure(使用頂層空間氣體加壓之注射方式)
- 48. 按 Wash Now 可先獨立清洗注射針及管路
- 49. 勾選 Tray Cool, 並於 Set 設定溫度, 可使用樣品盤冷卻功能
- 50. 按 Detail 鍵, 進入並選擇 Tray 種類及 Process 擺放樣品瓶之順序, 設定完成, 按 OK 鍵 跳出
- 51. 以上設定完成, 按 Apply 鍵確定後, 按 OK 鍵跳出
- 52. 以上設定完成, 於圖五畫面中, 按System下拉, 並點選Save Control, 即可儲存一控制 檔, 點選 Load Control, 即可開啟一控制檔

二、分析前準備

1. 回到 Analysis 狀態, 按 Analysis 下拉, 並點選 New CRM, 選擇一儲存之資料夾, 並輸 入名稱, 即出現圖十三畫面, 此 CRM 為一總檔名, 所有分析檔案將儲存於此資料夾 內, 下次開啟時將全部一起開啟

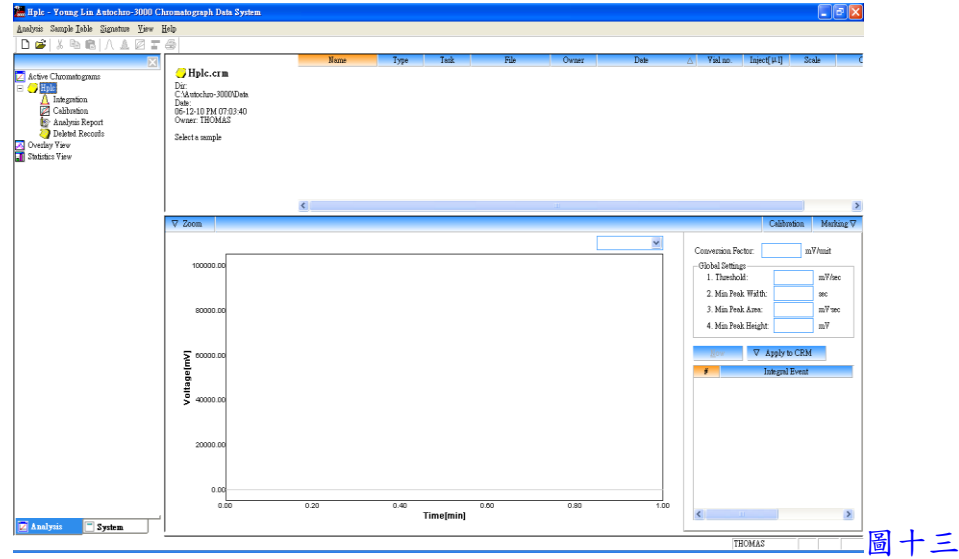

2. 回到 System 狀態, 按 Run Table 下拉, 並點選 Add, 即出現圖十四畫面, 於 Name 中輸 入樣品標示名稱(可下拉選單, 選擇自動編列號碼), 於 ID 中輸入識別名稱(可下拉選

單, 選擇自動編列號碼), 於 File 中輸入檔案名稱(可下拉選單, 選擇自動套用 Name, ID 及時間), 於 Control 按 Find 鍵, 可選擇一控制檔, 於 CRM 按 Find 鍵, 可選擇一 CRM 檔, 於 Vial 選擇欲分析樣品之開始到結束位置或 times 中輸入欲分析之樣品數量, 以上設定完成, 按 OK 鍵確定並跳出, 即出現圖十五畫面

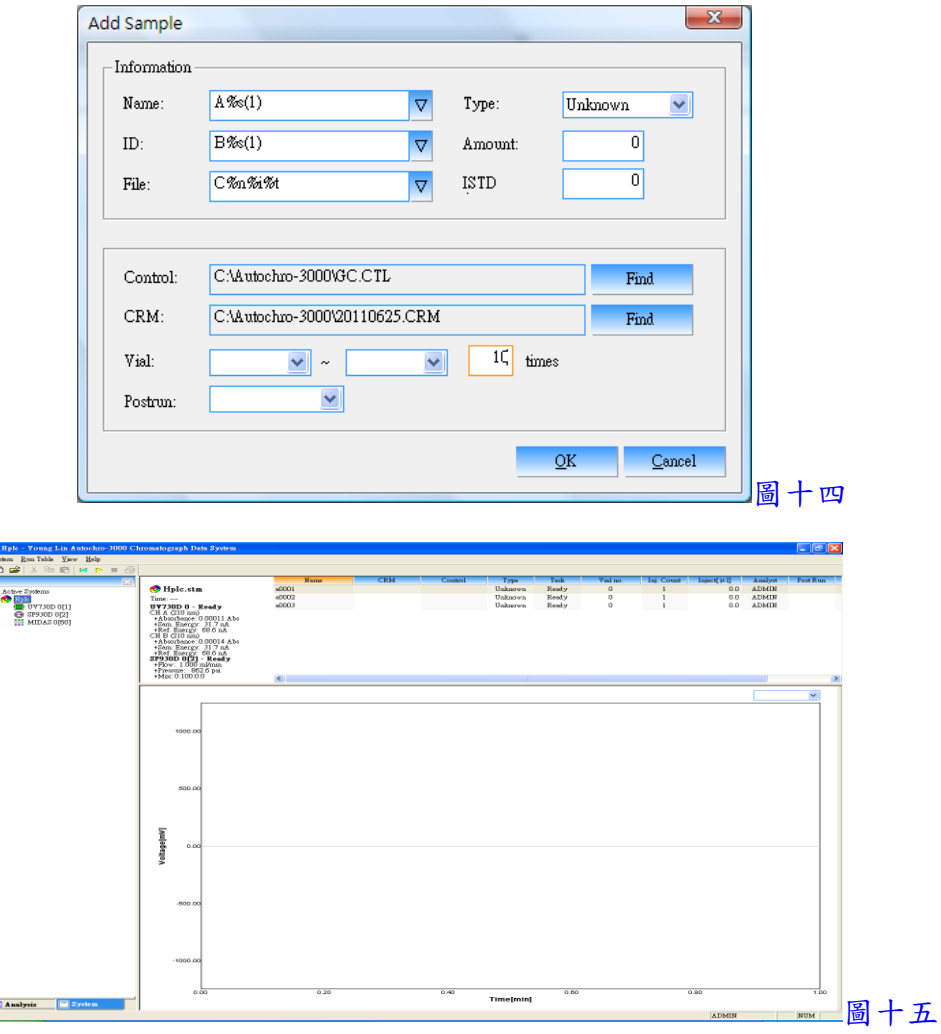

3. 以上設定完成, 按 B 键或轉動樣品注入口, 即可開始自動注射樣品並自動啟動軟體 接收訊號

#### 三、訊號接收畫面處理

 $\frac{1}{2}$  %

- 1. 開始接收訊號時會出現圖十六畫面
- 2. 如欲中途停止, 可按■鍵, 如欲延長訊號接收時間, 可按滑鼠右鍵並點選 Change Time, 可進入修改時間

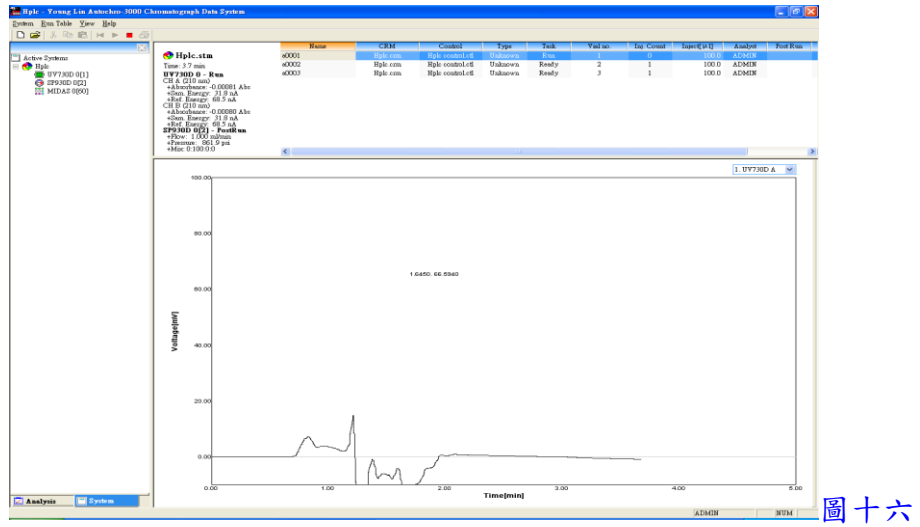

- 3. 以滑鼠左鍵於圖譜中可拖曳放大某區間, 以滑鼠左鍵快速按兩下, 可回復放大
- 4. 按滑鼠右鍵並點選 Preference, 可進入修改並固定 Y 軸範圍

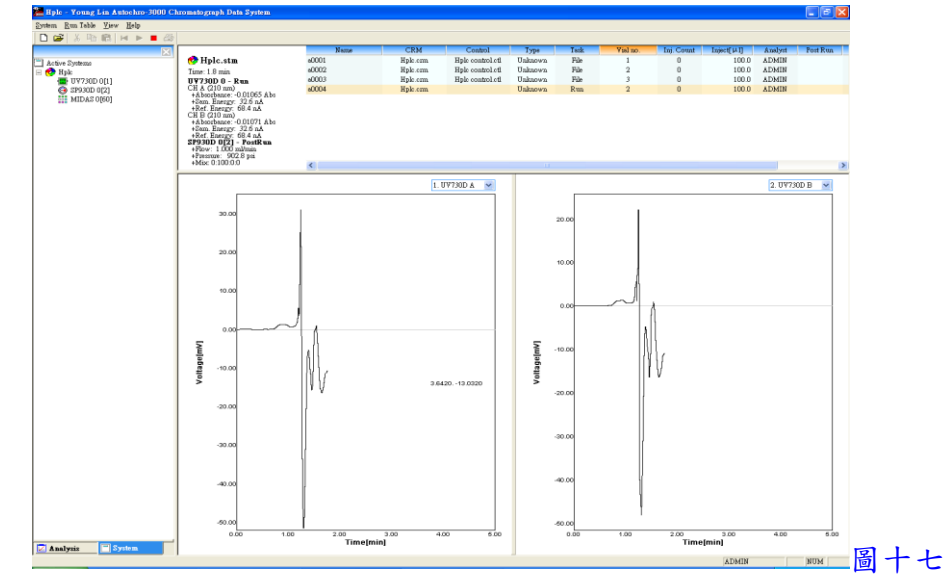

5. 如欲同時觀看兩個通道之訊號接收, 可將隱藏於右方之畫面向左拉, 如圖十七

- 四、積分處理
	- 1. 訊號擷取結束後, 回到 Analysis 狀態, 按 Analysis 下拉, 並點選 Open CRM 來開啟一 CRM 檔, 即出現圖十八畫面
	- 2. 點選一圖譜檔案, 並於 Global Settings 中設定積分條件, Threshold(積分起始點), Min Peak Width(最小波峰寬度), Min Peak Area(最小面積)及 Min Peak Height(最小高度)等

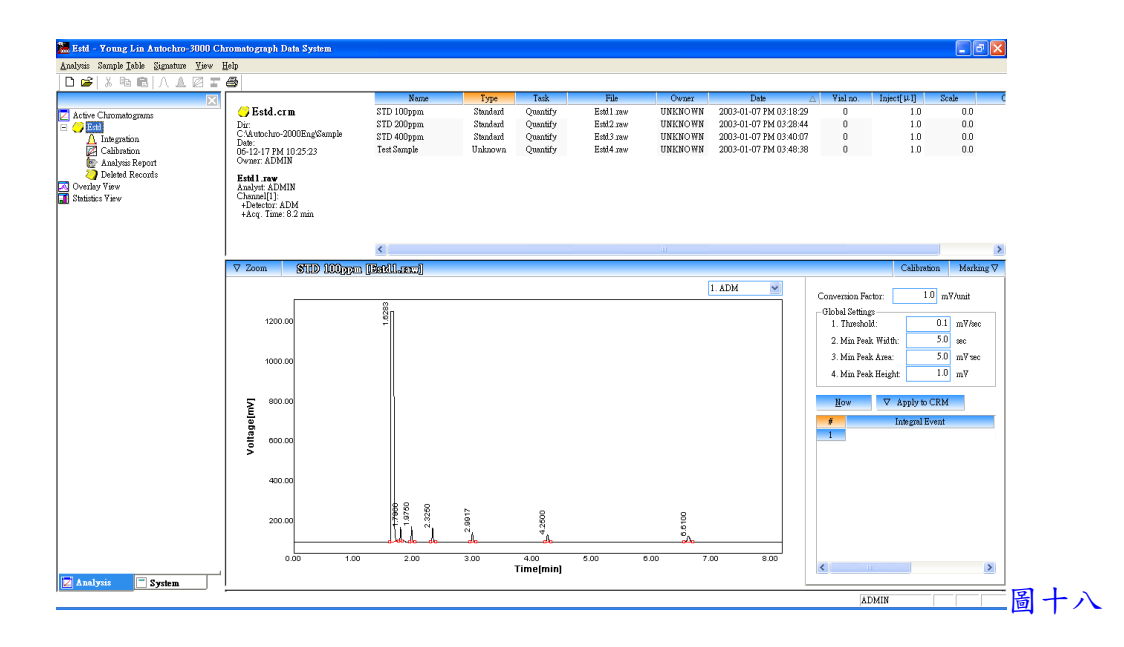

- 3. 亦可設定進階之積分條件(Integral Event), 於 Integral Event 中先選取功能, 再於 Start (開始時間), Stop(結束時間)及 Value(數值)中輸入欲執行之條件
	- (1) Inhibit Integration: 禁止積分
	- (2) Forced Peak: 制定時間區間內以時間點為主, 強迫所有波峰積分成一波峰
	- (3) Set Threshold: 設定積分起始點
	- (4) Set Min Peak Width: 設定最小波峰寬度
	- (5) Set Min Peak Area: 設定最小面積
	- (6) Set Min Peak Height: 設定最小高度
	- (7) Valley to Valley: 波谷對波谷之積分方式
	- (8) Forced Baseline By Time: 強迫以時間區間來畫基線
	- (9) Forced Baseline By Peak: 強迫以波峰區間來畫基線
	- (10) Forward Horizontal By Time: 基線上飄時, 制定時間區間內以水平方式積分
	- (11) Forward Horizontal By Peak: 基線上飄時, 制定波峰區間內以水平方式積分
	- (12) Backward Horizontal By Time: 基線下飄時, 制定時間區間內以水平方式積分
	- (13) Backward Horizontal By Peak: 基線下飄時, 制定波峰區間內以水平方式積分
	- (14) Allow Negative Peaks: 允許積分負波峰
	- (15) Shoulder Peak: 肩峰之積分方式
	- (16) Tangential Skim: 波峰中間切開之積分方式
	- (17) Group Peak: 群組波峰之積分方式
	- (18) Merge Peaks: 合併多個波峰來計算面積
	- (19) Set Peak Start: 設定波峰積分之開始位置
	- (20) Set Peak End: 設定波峰積分之結束位置
	- (21) Set Both Peaks: 設定為兩個波峰
	- (22) Split Peak: 分離波峰之積分方式

4. 設定完成後, 按 200 200 2 鍵, 即可自動積分, 亦可一次選取多個圖譜檔案後, 按 4 鍵來自動積分於序列中所有之圖譜檔案

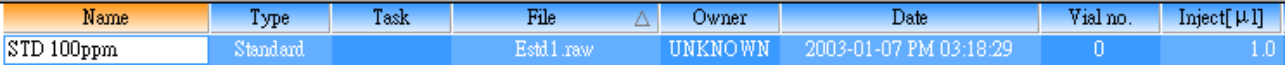

5. 將隱藏於下方之結果表向上拉, 即可看到積分後之結果, 如圖十九

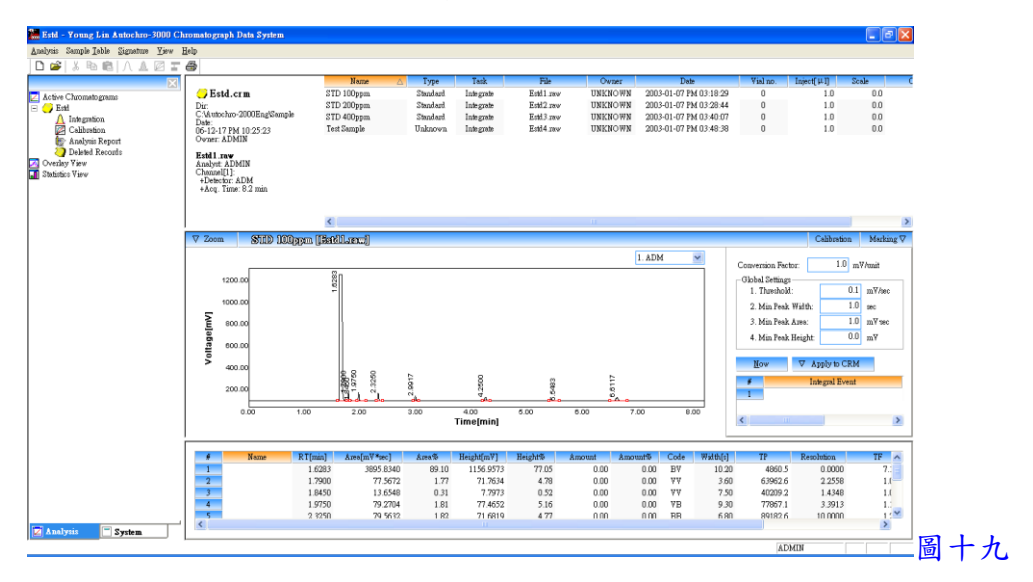

- 6. 按 Marking 下拉, 可選取各項功能, 可於圖譜中標示出來, 如 Baseline, RT, Peak Name, Amount, Start/End 及 Peak Line 等
- 7. 以滑鼠左鍵於圖譜中可拖曳放大某區間, 以滑鼠左鍵快速按兩下, 可回復放大

五、資料轉出

- 1. 點選一圖譜檔案, 按 Sample Table 下拉, 並點選 Export 中之 CSV format, 可將資料轉 出至 Excel, 欲尋找轉出至 Excel 檔, 可至圖譜存檔路徑中開啟
- 2. 點選一圖譜檔案, 按 Sample Table 下拉, 並點選 Export 中之 To MS Word, 可將資料轉 出至 Word 並直接開啟

六、圖譜比對

1. 一次選取多個圖譜檔案後, 按 Sample Table 下拉, 並點選 To Overlay View 中之 New 或 Append 後, 再於左邊欄位中選 Overlay View 即可比對圖譜, 如圖二十

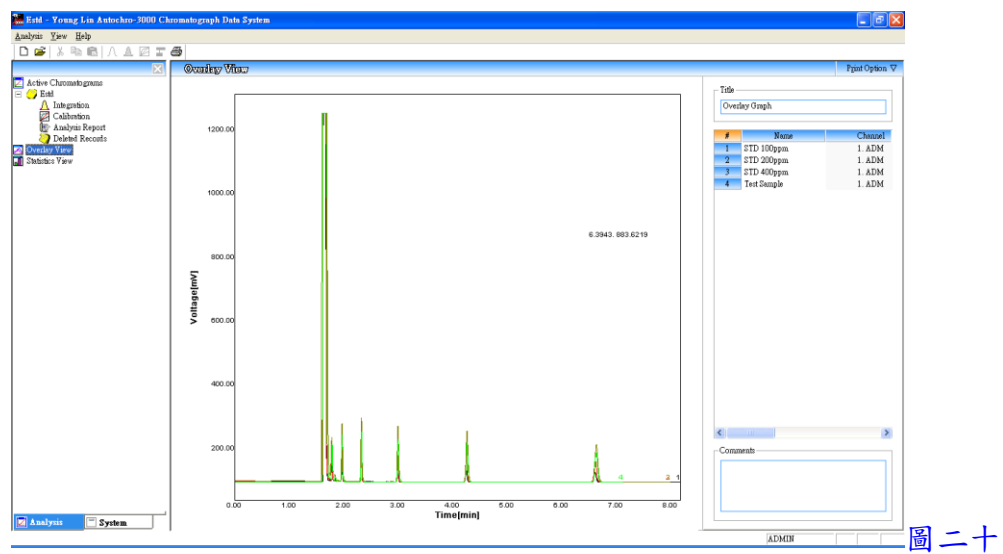

### 七、資料比對

1. 一次選取多個圖譜檔案後, 按 Sample Table 下拉, 並點選 To Statistics View 中之 New 或 Append 後, 再於左邊欄位中選 Statistics View 即可比對資料, 如圖二十一

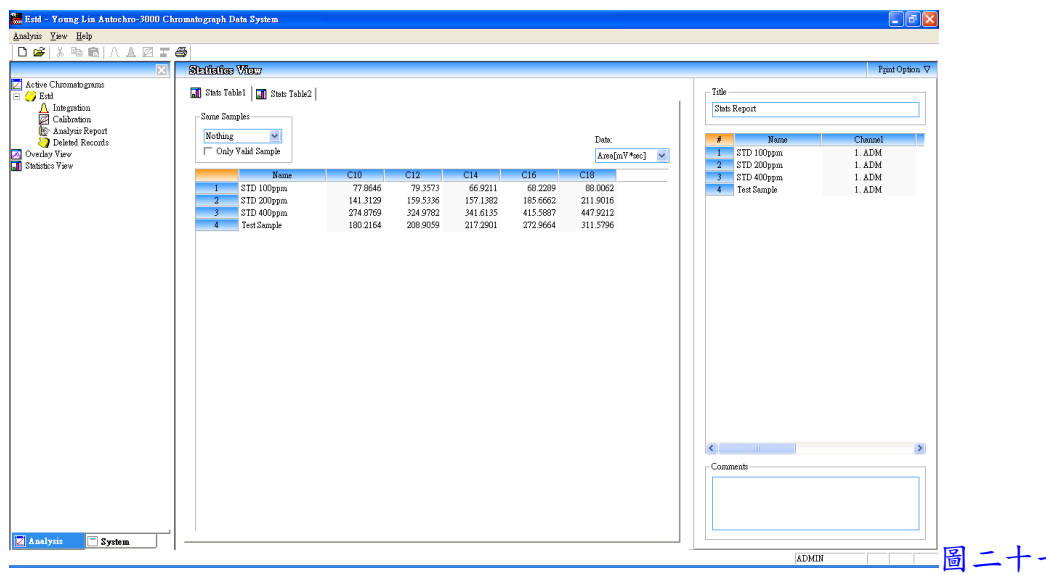

八、定量程序

1. 將圖譜積分後, 再選擇各檔案且將其 Type 點選為 Standard 或 Unknown(檔案如為已知 標準品選為 Standard, 檔案如為未知樣品選為 Unknown), 並將隱藏於下方之結果表向 上拉, 再於 Name 中輸入成份名稱後, 按 g 鍵, 如圖二十二

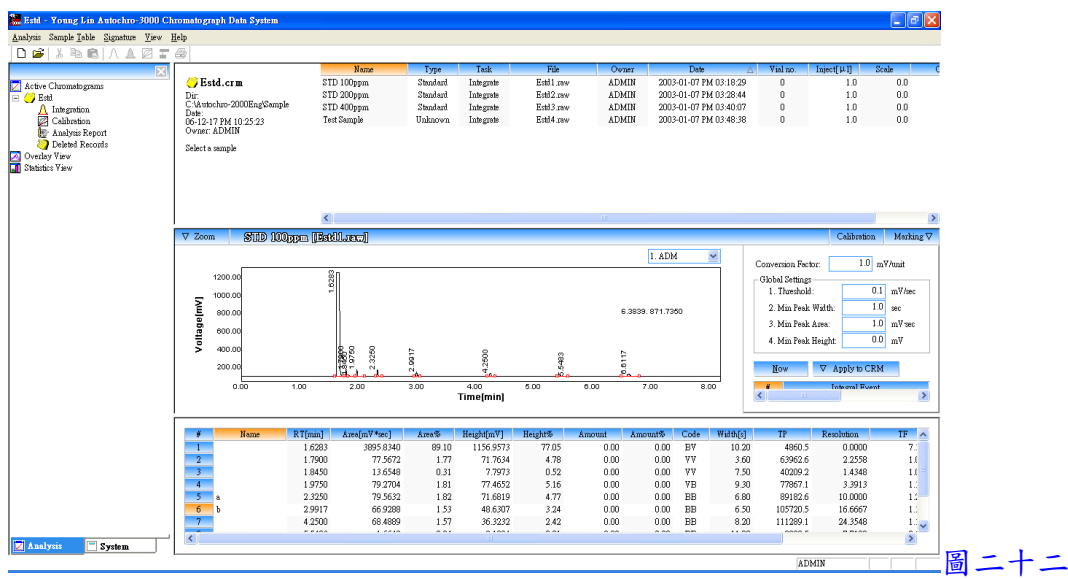

2. 於左邊欄位中之 Calibration 按滑鼠左鍵兩下, 即出現圖二十三畫面

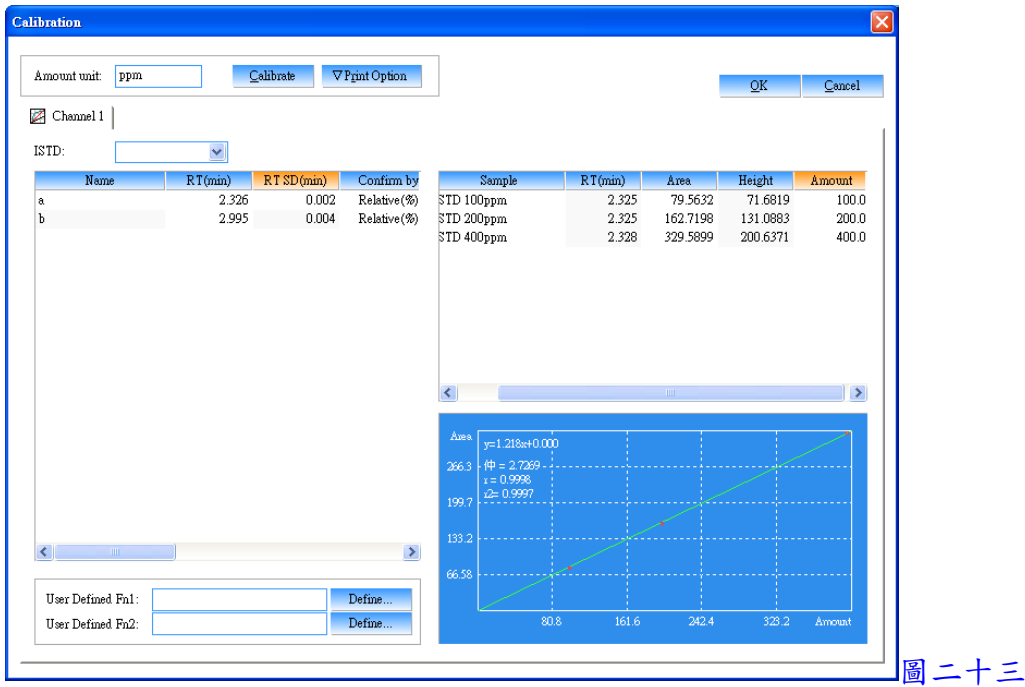

- 3. 於圖二十三中之 Amount unit 輸入濃度單位, 於 ISTD 中選擇內標物之成份名稱(應用 於內標法, 使用外標法時無需選擇), 再於左邊欄位中選擇或輸入各相關資料
	- (1) Confirm by(波峰確認方式) --- Relative(%)(相對百分比)

--- Absolute[min](絕對時間)

--- Each Peak(%)(每個波峰百分比)

- (2) Within(輸入 Confirm by 之範圍)
- (3) Calc. fn(校正曲線方式) --- Linear(線性)

--- Square(二次方程式)

 --- Cubic(三次方程式) --- Exponential(指數) --- Geometric(幾何)  $-- 1/X$  $- - 1/X^2$ --- Constant(常數) (4) Origin(零點狀態) --- Through(通過零點) --- Include(包含零點) --- Ignore(不通過零點)

- 4. 於右邊欄位中之 Amount 輸入各檔案中各成份之已知濃度
- 5. 以上輸入完成, 按 <mark>Lalibrate</mark> 鍵, 再選成份名稱, 即可看到校正曲線圖
- 6. 以上設定完成, 按 OK 鍵跳出
- 7. 回到主畫面,選擇一檔案,並按 面鍵, 即可完成校正, 且於結果表中之 Amount 顯示 出濃度
- 九、列印報表
	- 1. 於左邊欄位中之 Analysis Report 按滑鼠左鍵兩下, 即出現圖二十四畫面, 進入選取及 編輯欲列印之項目, 設定完成後, 按 OK 鍵確定

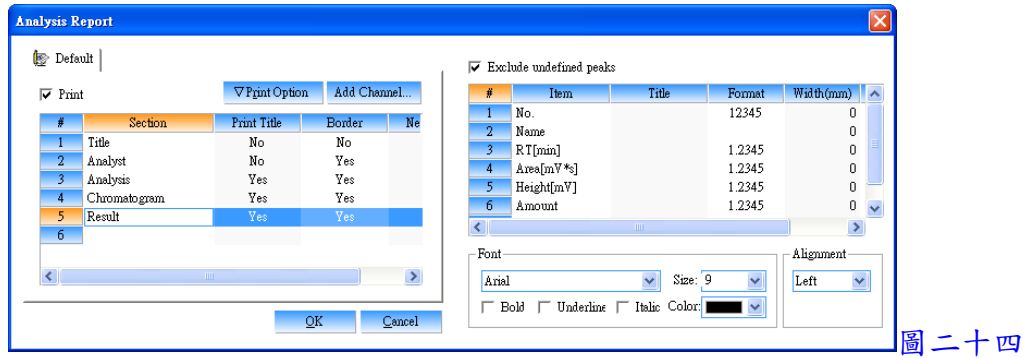

2. 點選一圖譜檔案, 按 Analysis 下拉, 並點選 Print, 即可印出報表